### **Istruzioni per il primo accesso**

- **1.** Entrare in internet con Google Crome, Firefox, o altri (*consigliato Google Chrome*)
- **2.** In alto, nella barra dell'indirizzo digitare: **google.it** e premere **invio**
- **3.** Se avete già un account Google (possedete già una casella di posta @gmail) proseguite altrimenti passate al punto
- **4.** Cliccare in alto a destra su

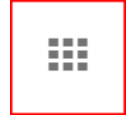

**5.** Nella schermata successiva

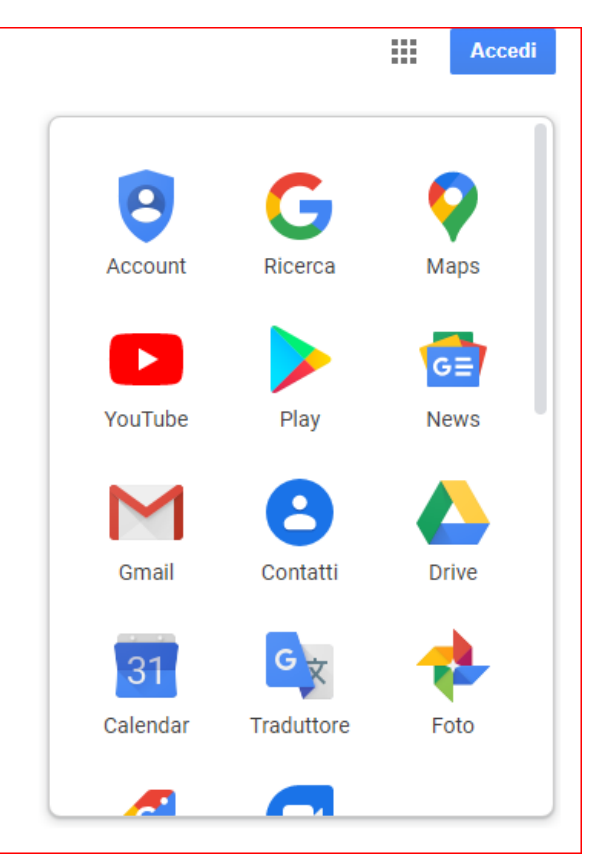

**6.** Entrare nel proprio account di posta elettronica @gmail.com cliccando su

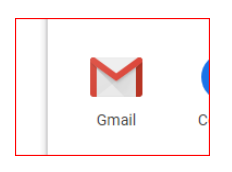

**7.** Quindi cliccare sul simbolo del proprio account (*il pallino tondo con l'iniziale o l'immagine del proprio account*)

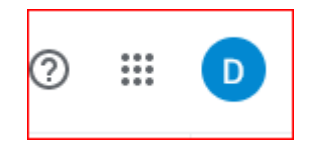

**8.** Nella finestra che si apre cliccare in basso su: **Aggiungi un altro account**

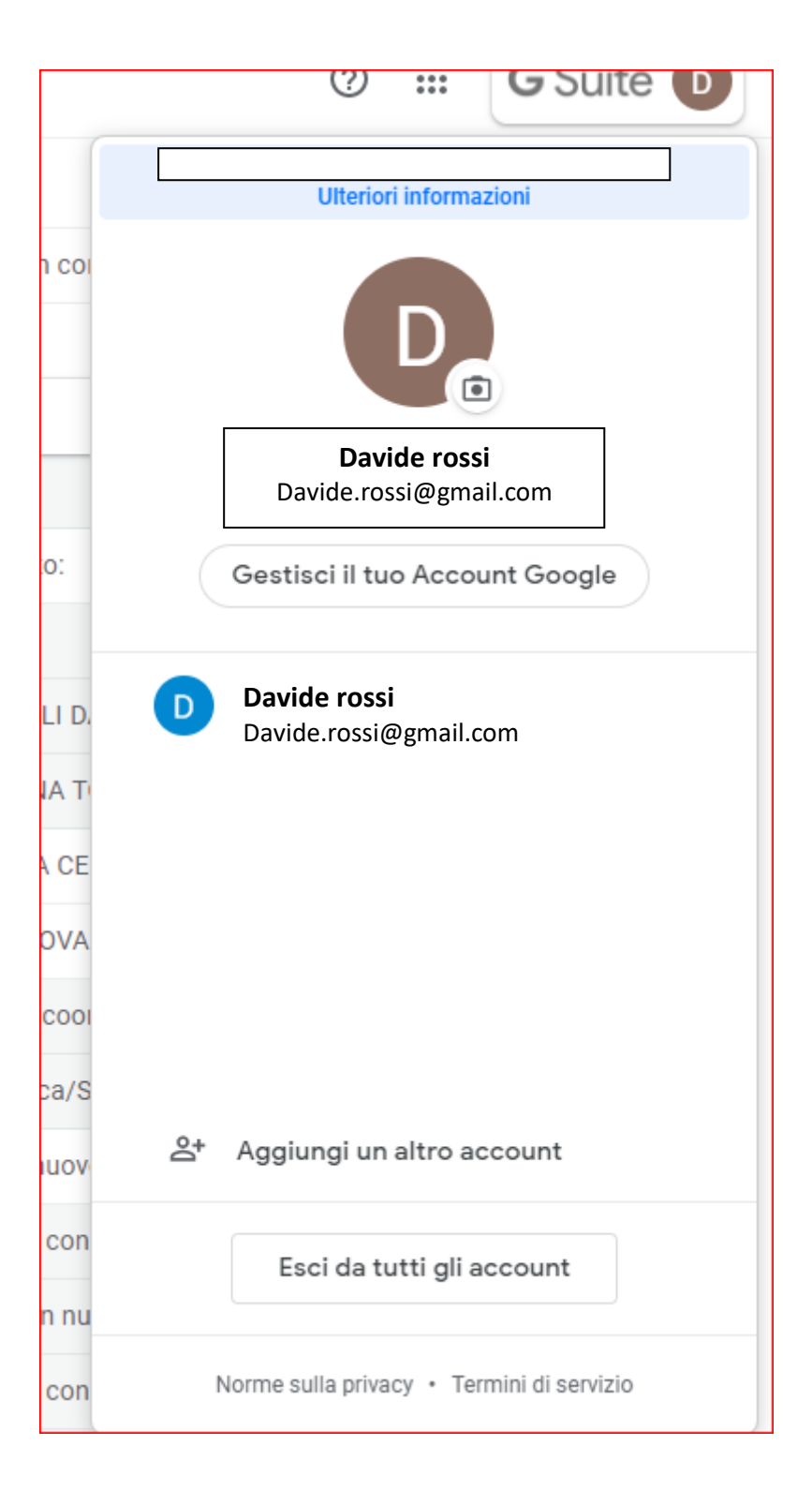

- **9. Nella finestra che si apre digitare il proprio nome utente:**
	- **E cliccare su: Avanti**

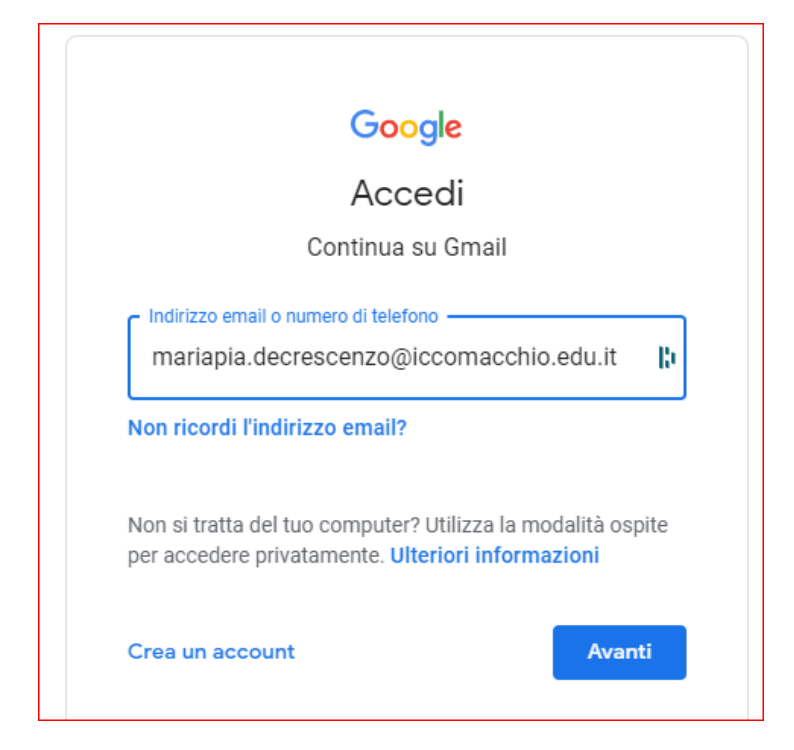

**10.Nella finestra successiva digitare la password**, che per il primo accesso è: **scuolazappata**

#### Poi cliccare su: **Avanti**

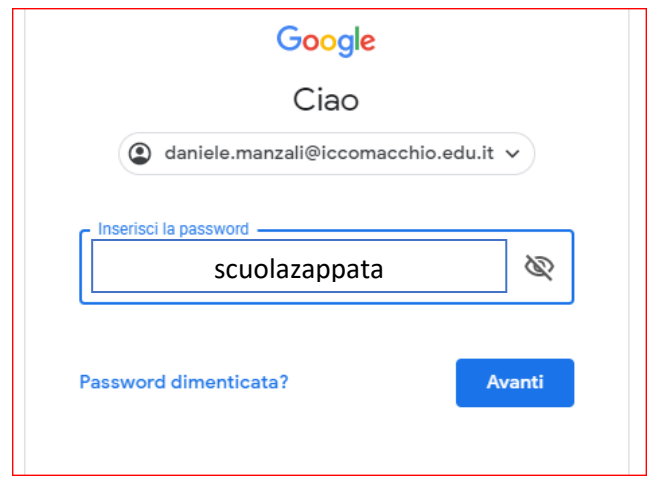

**11.In seguito seguire le istruzioni per il cambio della password**

# **12.Se non avete una casella di posta gmail, cliccate in alto a destra su**: **Accedi**

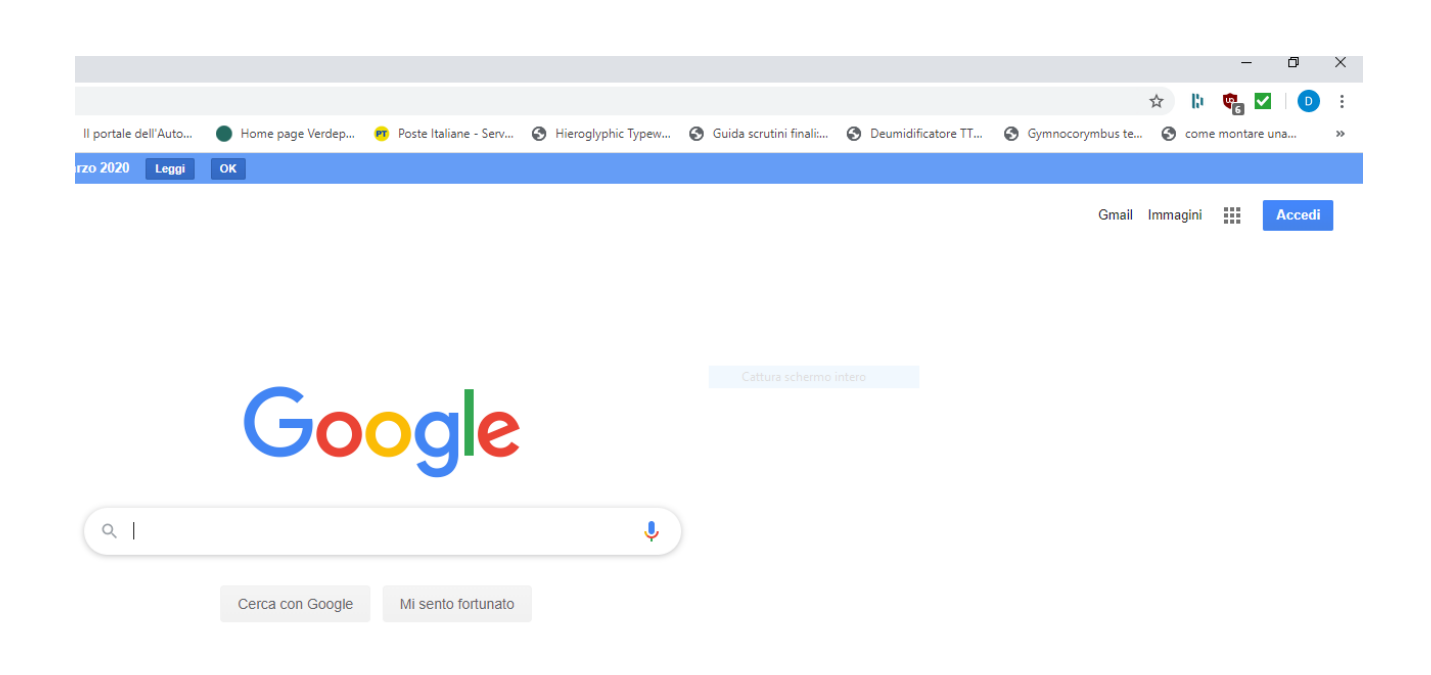

## **13.Nella finestra che si apre digitare il proprio nome utente**: **E cliccare su: Avanti**

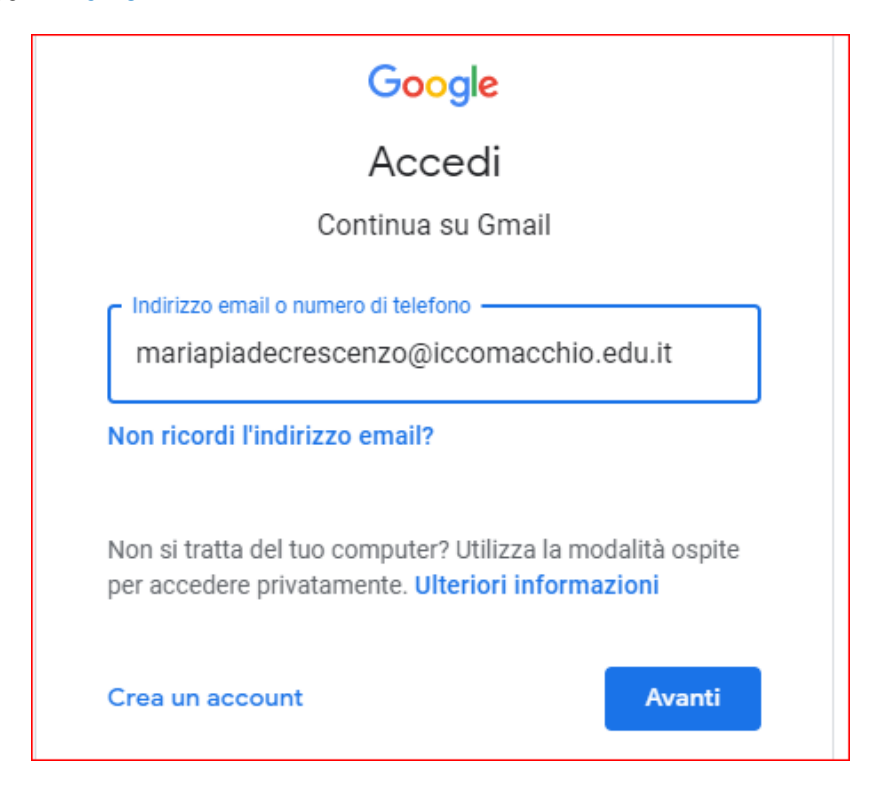

# **14.Nella finestra successiva digitare la password**, che per il primo accesso è: **scuolazappata**

**Poi cliccare su**: **Avanti**

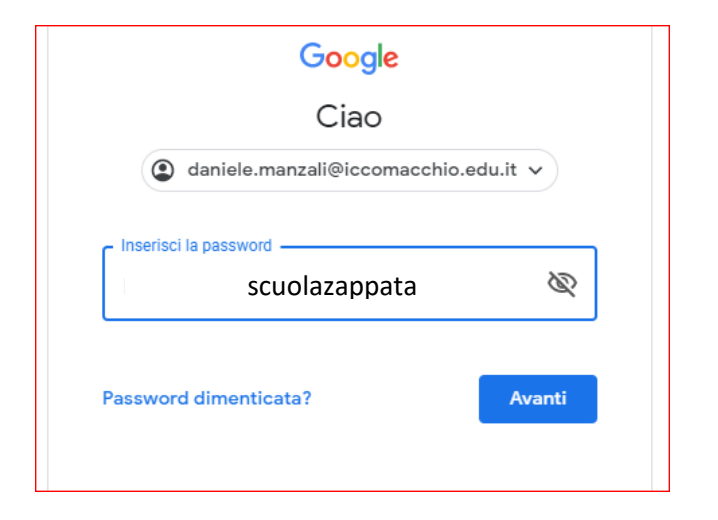

**15.In seguito seguire le istruzioni per il cambio della password**